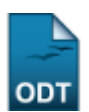

# **Cadastrar Proposta de Produto**

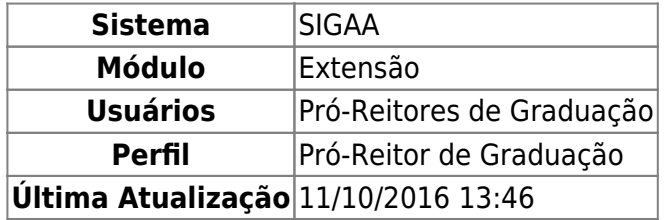

Esta funcionalidade permite ao usuário cadastrar Ações de Extensão do tipo Produto. Um produto acadêmico é caracterizado por decorrer de ações do tipo Extensão, Ensino ou Pesquisa, com o intuito de divulgar informações artísticas, culturais, científicas ou tecnológicas.

Para isso, o usuário deverá acessar o SIGAA → Módulos → Extensão → Informações Gerais → Ações de Extensão → Cadastrar Proposta → Produto.

A tela gerada ao seguir o caminho acima, bem como as demais telas da funcionalidade, serão dispostas em tópicos para facilitar a compreensão.

## **1. Dados Gerais da Ação**

Seguindo o caminho inicial da funcionalidade a seguinte tela será gerada:

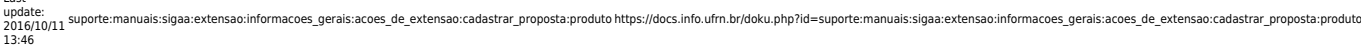

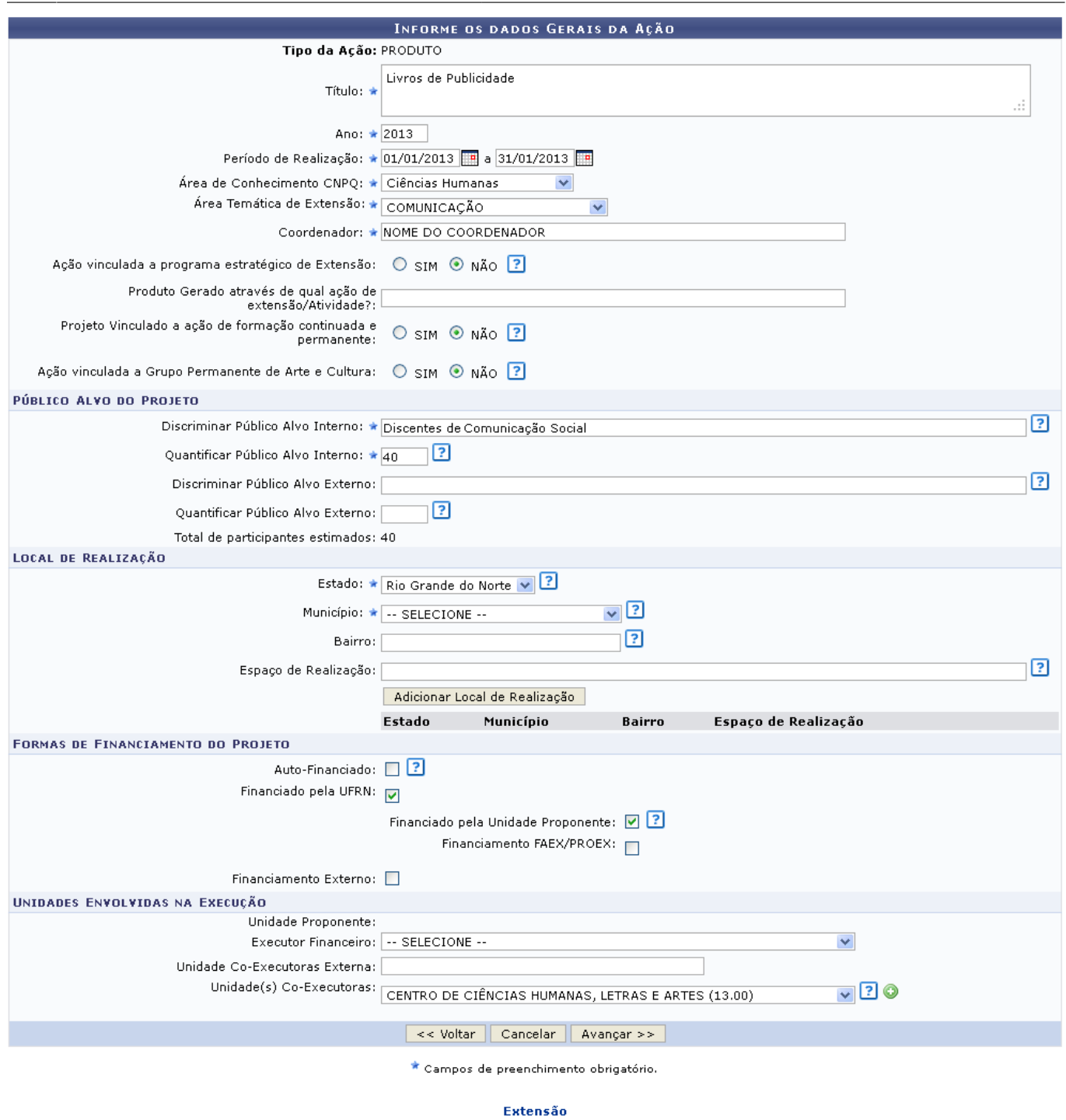

Clique em Extensão para retornar ao menu inicial do módulo.

Caso desista de realizar a operação, clique em *Cancelar* e confirme a desistência na janela que será gerada posteriormente. Esta função será válida sempre que a opção estiver presente.

Clique em *Voltar* para retornar á tela anterior.

Na tela acima, o usuário poderá fornecer os seguintes dados:

- Título: Título da ação de extensão;
- Ano: Ano no qual a ação será desenvolvida;
- Período de Realização: Dia e mês de início e de fim de realização da ação. Clique no ícone para inserir a data pelo calendário ou digite a data diretamente no campo sem a necessidade de uso de caracteres especiais;
- Área de Conhecimento CNPq: Seleção da área de conhecimento desejada dentre as disponíveis;
- Abrangência: Seleção de uma das opções de abrangência da ação de extensão;
- Área Temática de Extensão: Seleção da área temática desejada entre as disponíveis;
- Coordenador: Informe o nome do coordenador do projeto;
- Ação Vinculada a Programa estratégico de Extensão: Selecionar Sim se a ação for vinculada ao Programa de Extensão ou Não, caso contrário.
- Produto Gerado através de qual ação de extensão/Atividade?: Informe a ação de extensão/atividade que o produto é gerado;
- Projeto Vinculado a ação de formação continuada e permanente: Marque Sim caso a ação seja vinculada à ação de formação continuada e permanente, caso contrário, marque Não;
- Ação vinculada a Grupo Permanente de Arte e Cultura: Marque Sim se a ação for vinculada á grupo permanente de arte e cultura e Não caso contrário;
- Público Alvo do Projeto
	- Discriminar Público Alvo Interno: Informe a descrição do público-alvo interno;
	- Quantificar Público Alvo Interno: Informe ao número de participantes internos do projeto;
	- o Discriminar Público Alvo Externo: Informe a descrição do público-alvo externo:
	- Quantificar Público Alvo Externo: Informe ao número de participantes externos do projeto;
	- Total de participantes estimados: Esse campo é somatória dos valores informados nos campos Quantificar Público Alvo Interno e Quantificar Público Alvo Externo;
- Local de realização:
	- Estado: Selecione o Estado onde o projeto irá ocorrer;
	- Município: Selecionar o município desejado dentre os cadastrados;
	- Bairro: Informe o Bairro no qual o projeto irá se realizar;
	- Espaço de Realização: Informar o nome do estabelecimento, no município selecionado, onde se realizará o curso de extensão;
- Formas de financiamento do Projeto:
	- Auto-Financiado: Assinale este campo caso o projeto for auto-financiado;
	- Financiado pela UFRN: Assinale este campo caso o projeto for financiado pela Instituição;
		- Financiado pela Unidade Proponente: Ative este campo para informar que o financiamento será feito pela unidade proponente;
		- Financiamento FAEX/PROEX: Ative este campo para informar que o financiamento será feito pelo FAEX/PROEX;
	- Financiamento Externo: Assinale este campo caso o financiamento seja externo;
- Unidades Envolvidas na Execução
	- Executor Financeiro: Selecione o executor financeiro dentre as opções fornecidas pelo sistema;
	- Unidade Co-Executoras Externa: Informe a unidade que externa que será co-executora do projeto;
	- Unidade(s) Co-Executoras: Selecione uma unidade co-executora dentre as opções fornecidas pelo sistema.

Exemplificamos o preenchimento utilizando:

- Título: Criação de estágios remunerados:
- Ano: 2013
- Período de Realização: 01/01/2013 a 31/01/2013;
- Área de Conhecimento CNPq: Ciências Humanas;
- Área Temática de Extensão: COMUNICAÇÃO
- Coordenador: NOME DO COORDENADOR
- Ação Vinculada a Programa de Extensão: Não;
- Projeto Vinculado a ação de formação continuada e permanente:Não;
- Ação vinculada a Grupo Permanente de Arte e Cultura: Não;
- Público Alvo do Projeto
	- o Discriminar Público Alvo Interno: Discentes de Comunicação Social;
	- Quantificar Público Alvo Interno: 40;
- Local de realização:
	- Estado: Rio Grande do Norte;
	- Município: Natal;
- Formas de financiamento do Projeto:
	- o Financiado pela UFRN: Ativado;
		- Financiado pela Unidade Proponente: Ativado;
- Unidades Envolvidas na Execução
	- o Unidade(s) Co-Executoras: CENTRO DE CIÊNCIAS HUMANAS, LETRAS E ARTES (13.00).

Após informar os campos do Local de Realização e o campo Unidade(s) Co-Executoras o usuário deve adicionar tais informações clicando, respectivamente, em *Adicionar Local de Realização* e no ícone

. Fazendo isto, a tela se recarregará da seguinte forma:

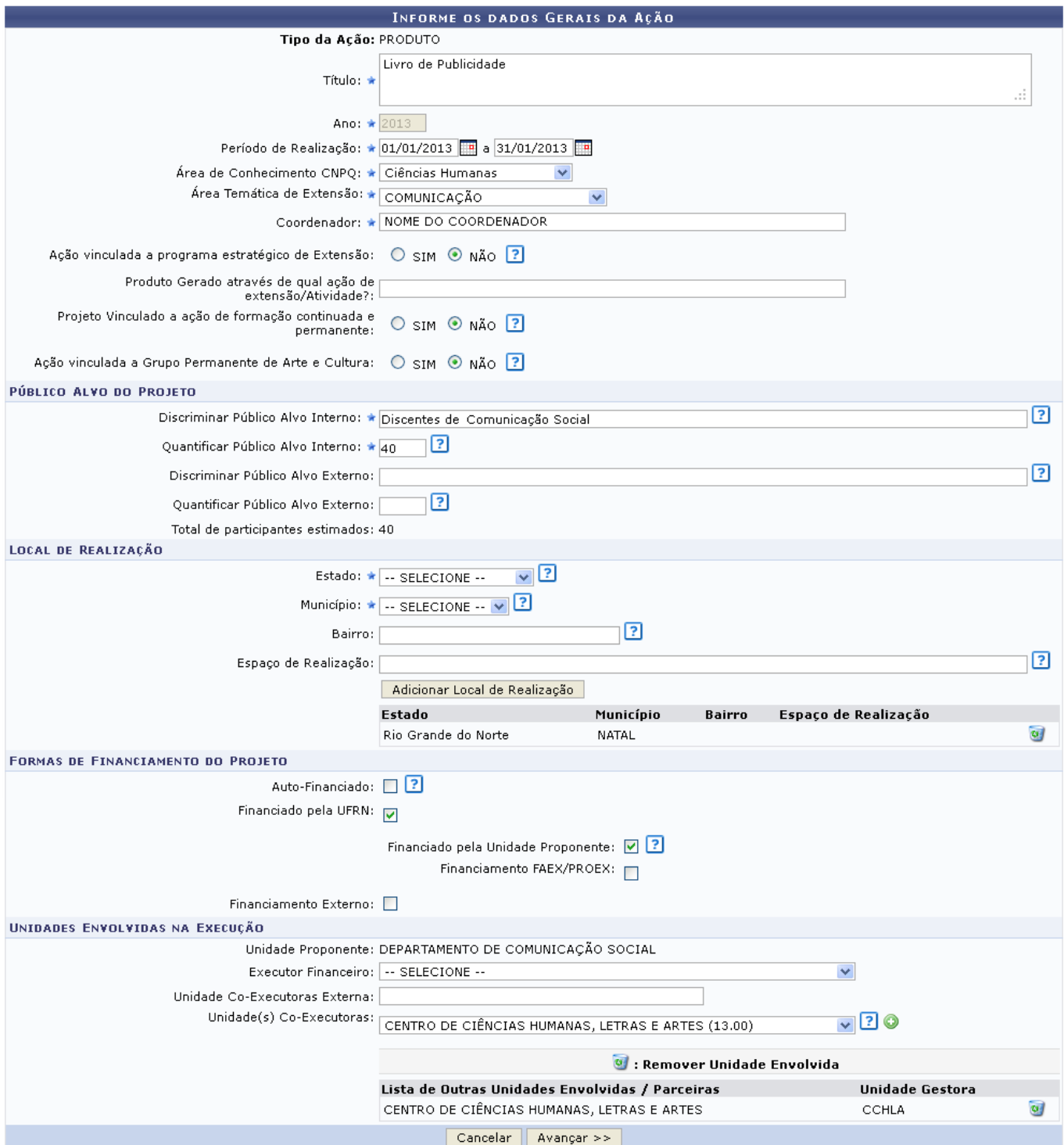

Repare que os as informações foram gravadas, para remover as informações previamente adicionadasà tela o usuário deverá clicar no ícone  $\bullet$ , tais informações serão retirados automaticamente da tela.

Após informar todos os dados necessários, clique em *Avançar* para dar prosseguimento ao cadastro.

## **2. Dados do Produto**

Após a indicação dos dados gerais da ação de extensão, o usuário deverá cadastrar os seguintes dados, tal como mostrado posteriormente:

Last update: 2016/10/11 13:46 .<br>Isao:informacoes\_gerais:acoes\_de\_extensao:cadastrar\_proposta:produto https://docs.info.ufm.br/doku.php?id=suporte:manuais:sigaa:exte

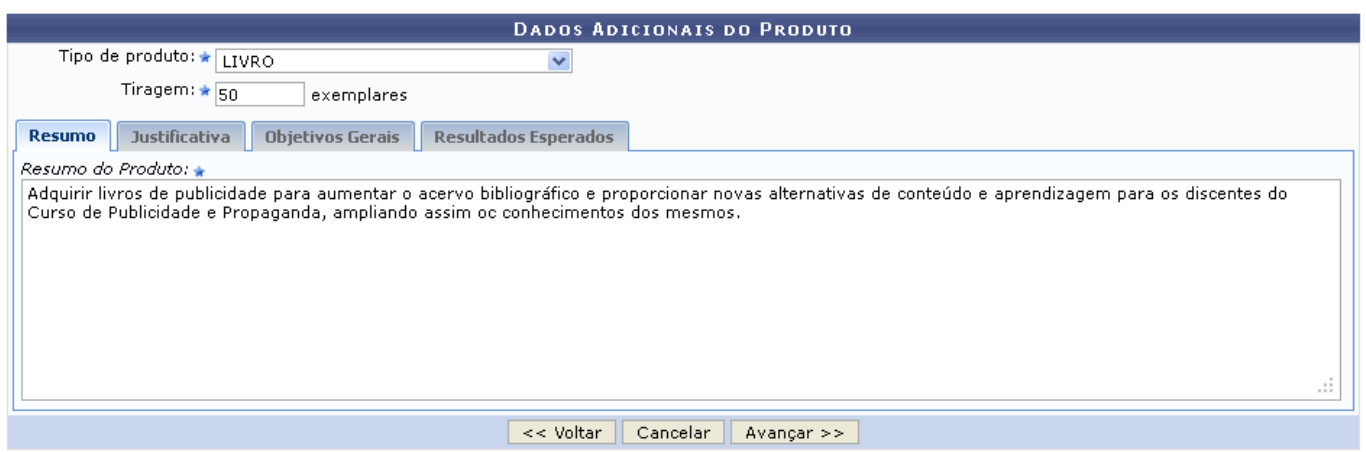

Na tela acima, o usuário poderá alternar entre as abas Resumo, Justificativa, Objetivos Gerais e Resultados Esperados, para cada aba deve ser cadastrada uma informação específica. A tela já é carregada com a aba Resumo selecionada, nela o usuário deverá informar os campos Tipo de Produto, selecionando um tipo entre as opções do sistema, e Tiragem, informando a quantidade que deverá ser adquirida, esses dois campos são comuns a todas as abas. O usuário deve informar também o Resumo do Produto.

Exemplificamos utilizando o Tipo de Produto: LIVRO, a Tiragem: 50 e o Resumo do Produto: Adquirir livros de publicidade para aumentar o acervo bibliográfico e proporcionar novas alternativas de conteúdo e aprendizagem para os discentes do Curso de Publicidade e Propaganda, ampliando assim os conhecimentos dos mesmos.

Uma vez informados estes dados, o usuário deverá clicar em *Avançar*, para continuar cadastrando os dados do projeto de extensão.

## **3. Membros da equipe da ação**

Após informar os Dados do Produto, o usuário visualizará a seguinte tela:

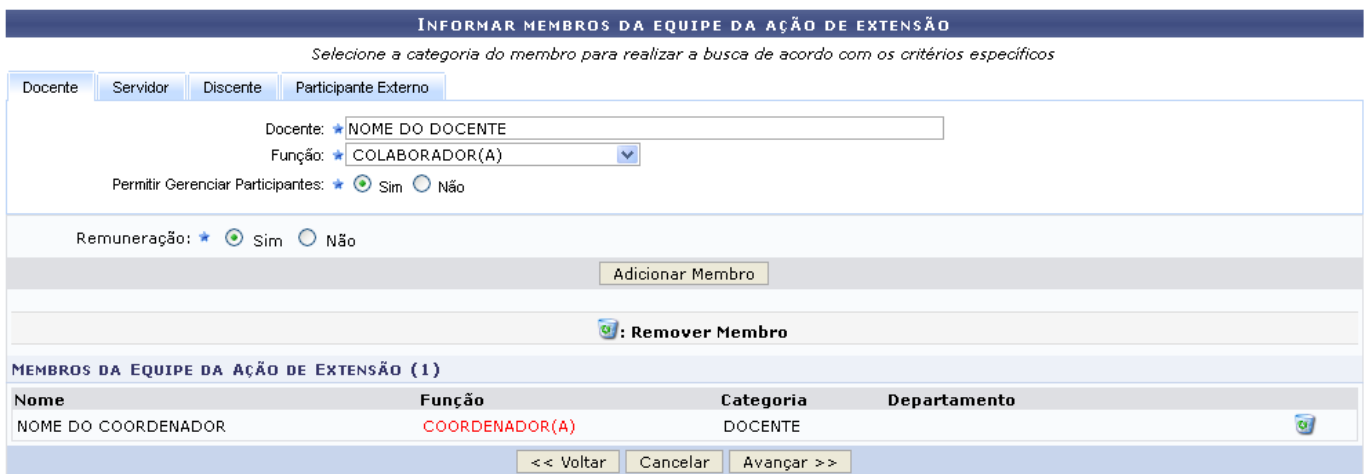

Na tela acima, o usuário poderá alternar entre as abas Docente, Servidor, Discente e Participante Externo para inserir um membro participante do projeto. Exemplificaremos inserindo um Docente, o usuário deverá preencher os seguintes campos:

- Docente: Informe o nome do docente;
- Função: Selecione a função do docente dentre as opções fornecidas pelo sistema;
- Permitir Gerenciar Participantes: Assinale Sim caso o discente possa gerenciar participantes, caso contrário assinale Não;
- Remuneração: Caso o docente receba alguma remuneração com o projeto assinale Sim, do contrário assinale Não.

Exemplificamos o preenchimento utilizando as seguintes informações:

- Docente: NOME DO DOCENTE;
- Função: COLABORADOR(A);
- Permitir Gerenciar Participantes: Sim;
- Remuneração: Sim.

Após informar os dados desejados, clique em Adicionar Membro, para adicionar o discente à lista Membros da Equipe da Ação de Extensão, a tela se recarregará da seguinte forma:

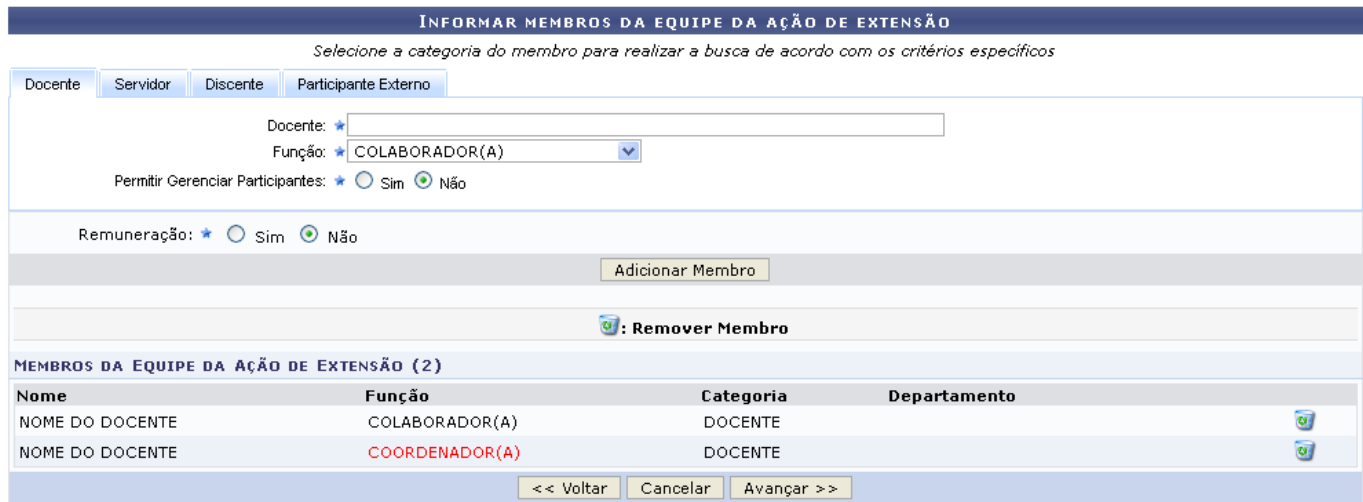

Pararemover um membro da equipe, o usuário deverá clicar em  $\bullet$ , a seguinte caixa de diálogo será gerada:

Deseja Remover este Membro da Equipe da Ação de Extensão?

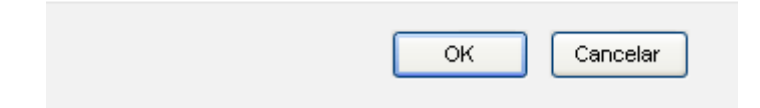

Clique em *OK* para confirmar a exclusão do membro, a seguinte mensagem de sucesso será gerada:

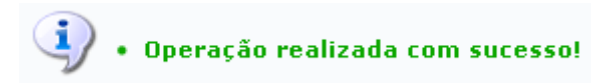

Para passar ao próximo passo, clique em *Avançar*.

As demais operações desta funcionalidade: Equipe Executora, Orçamento detalhado, Orçamento

consolidado, Anexar arquivos, Anexar fotos e Resumo da ação, são idênticas às do manual Cadastrar Proposta de Projeto, listado no tópico Manuais Relacionados.

#### **Bom Trabalho!**

#### **Manuais Relacionados**

- [Cadastrar Proposta de Curso](https://docs.info.ufrn.br/doku.php?id=suporte:manuais:sigaa:extensao:informacoes_gerais:acoes_de_extensao:cadastrar_proposta:curso)
- [Cadastrar Proposta de Evento](https://docs.info.ufrn.br/doku.php?id=suporte:manuais:sigaa:extensao:informacoes_gerais:acoes_de_extensao:cadastrar_proposta:evento)
- [Cadastrar Proposta de Programa](https://docs.info.ufrn.br/doku.php?id=suporte:manuais:sigaa:extensao:informacoes_gerais:acoes_de_extensao:cadastrar_proposta:programa)
- [Cadastrar Proposta de Projeto](https://docs.info.ufrn.br/doku.php?id=suporte:manuais:sigaa:extensao:informacoes_gerais:acoes_de_extensao:cadastrar_proposta:projeto)

[<< Voltar - Manuais do SIGAA](https://docs.info.ufrn.br/doku.php?id=suporte:manuais:sigaa:extensao:lista)

From: <https://docs.info.ufrn.br/>-

Permanent link: **[https://docs.info.ufrn.br/doku.php?id=suporte:manuais:sigaa:extensao:informacoes\\_gerais:acoes\\_de\\_extensao:cadastrar\\_proposta:produto](https://docs.info.ufrn.br/doku.php?id=suporte:manuais:sigaa:extensao:informacoes_gerais:acoes_de_extensao:cadastrar_proposta:produto)**

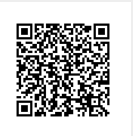

Last update: **2016/10/11 13:46**